### 5.3 施設情報【新規登録処理】

#### (1)施設情報の新規登録処理のフロー図

施設情報の新規登録処理手順を下記フロー図に示します。

①「処理選択」画面から「施設情報」をクリックし、施設情報の「条件入力」画 面を開きます。

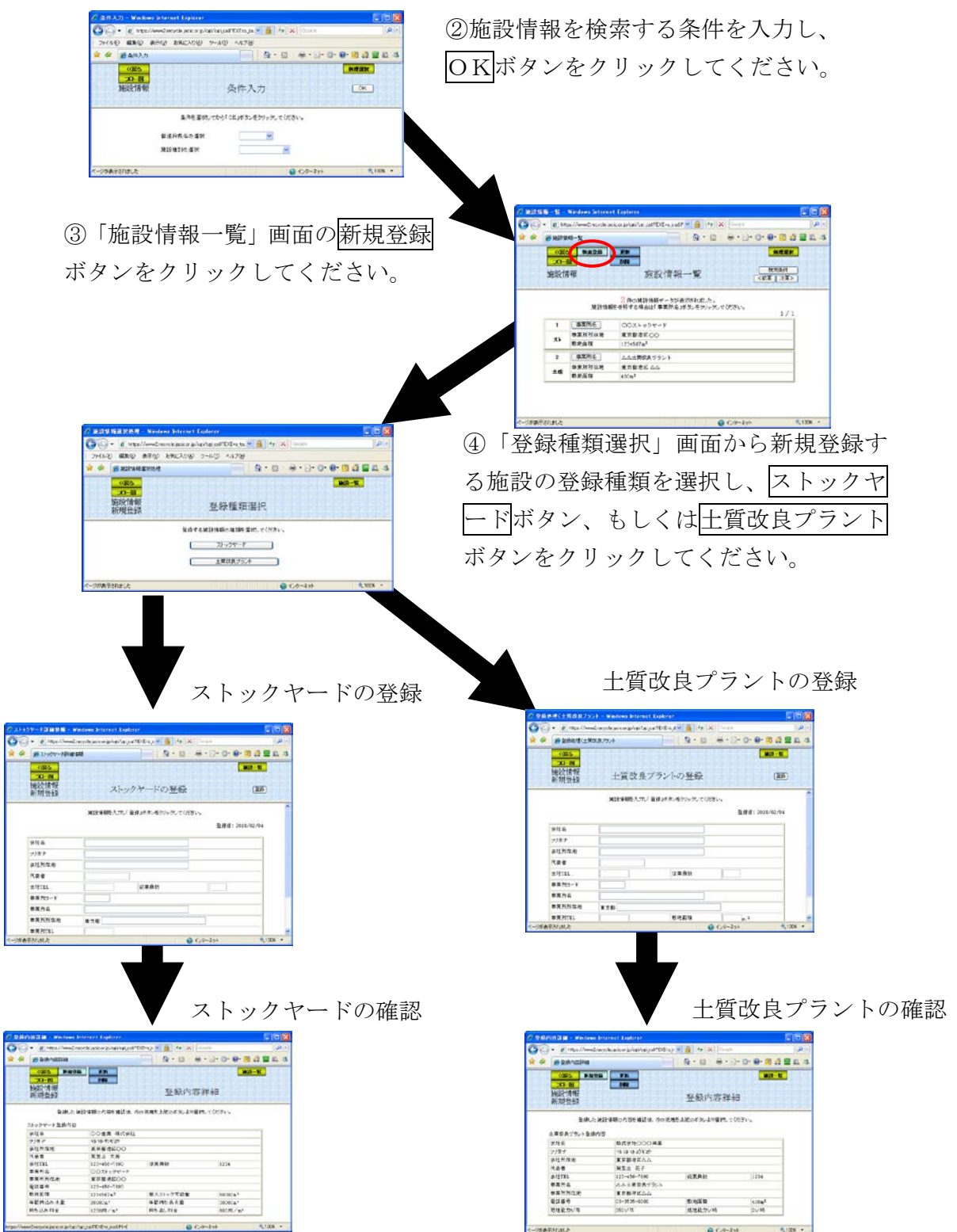

### (2)「条件入力」画面

「処理選択」画面から「施設情報」をクリックすると、施設情報を検索する条件 の入力を行う「条件入力」画面が表示されます。都道府県、施設種別を選択してか らOKボタンをクリックしてください。都道府県、施設種別を選択しない場合は、 エラーメッセージが表示されます。

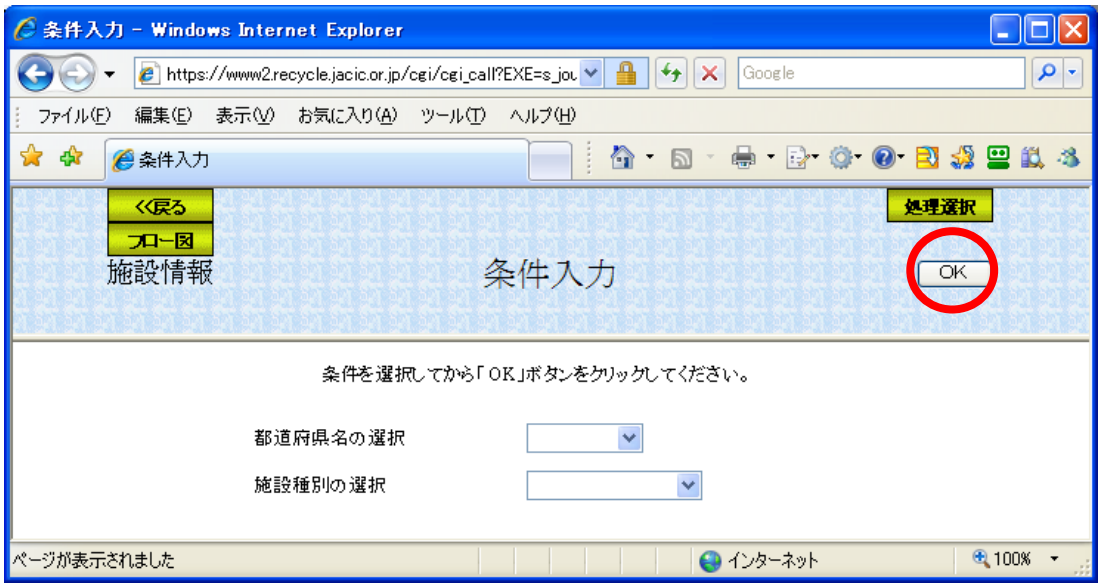

注)処理選択ボタンをクリックすると処理を中断し、「処理選択」画面へ戻ります。

### 1)都道府県名の選択していない場合

以下に示した画面が表示されます。OKボタンをクリックしてから都道府県名 を選択してください。

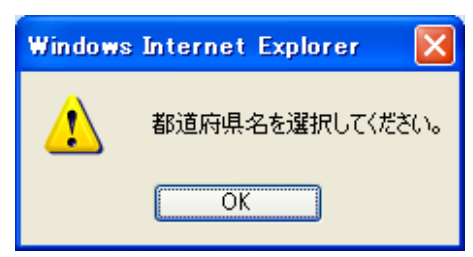

#### 2)施設種別の選択していない場合

以下に示した画面が表示されます。OKボタンをクリックしてから施設種類を 選択してください。

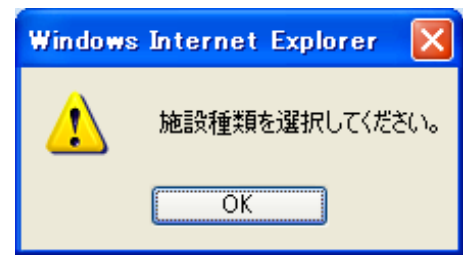

## (3)「施設情報一覧」画面

「条件入力」画面のOKボタンをクリックすると、条件にあった「施設情報一覧」 画面が表示されます。新たに施設情報を登録する場合は<mark>新規登録</mark>ボタンをクリック します。

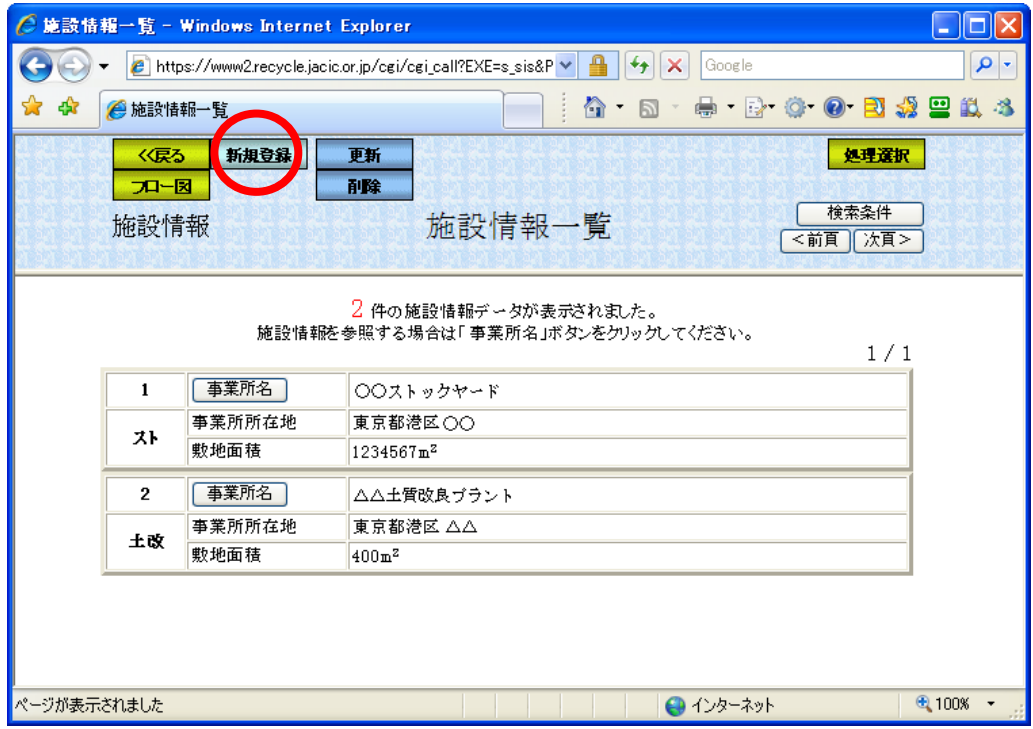

### (4)「登録種類選択」画面

「施設情報一覧」画面の<mark>新規登録</mark>ボタンをクリックすると、登録する施設種類を 選択するための「登録種類選択」画面が表示されます。ストックヤードの登録を行 う場合はストックヤードボタンを、土質改良プラントの登録を行う場合は土質改良 プラントボタンをクリックしてください。

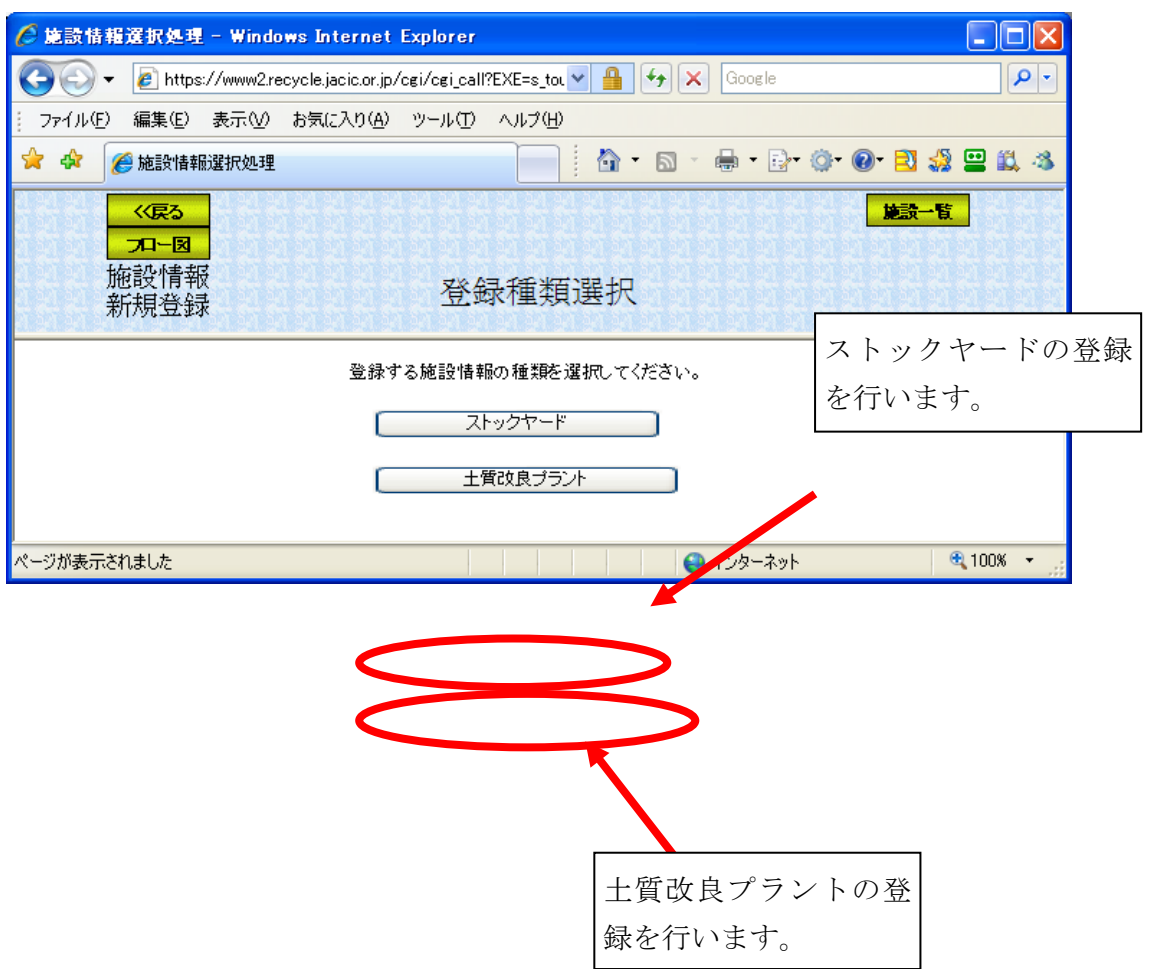

# (5)「ストックヤードの登録」画面

「登録種類選択」画面のストックヤードボタンをクリックすると、「ストックヤ ードの登録」画面が表示されます。この画面で登録するストックヤードの情報を入 力してください。データ入力後、登録ボタンをクリックしてください。

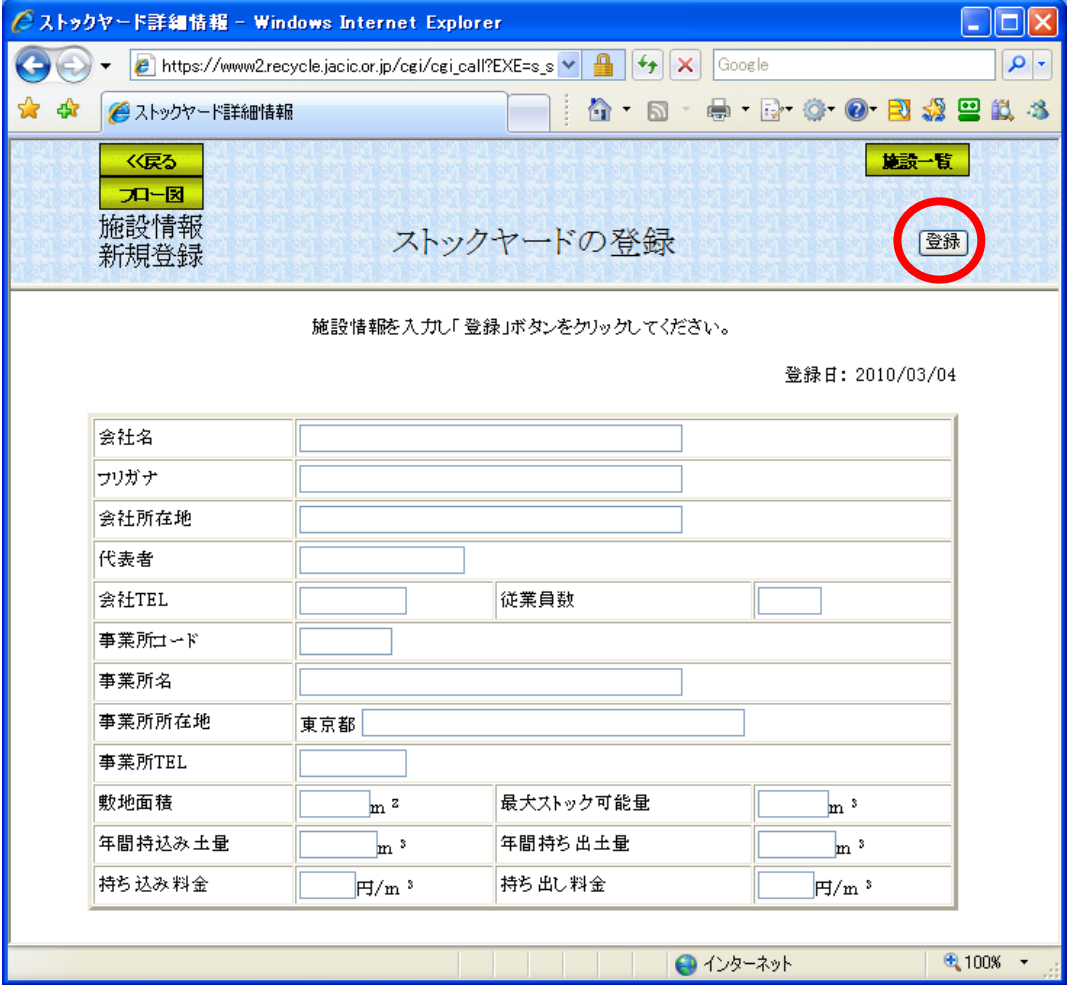

<ストックヤードの入力内容>

新規登録における各項目の入力方法を以下に示します。

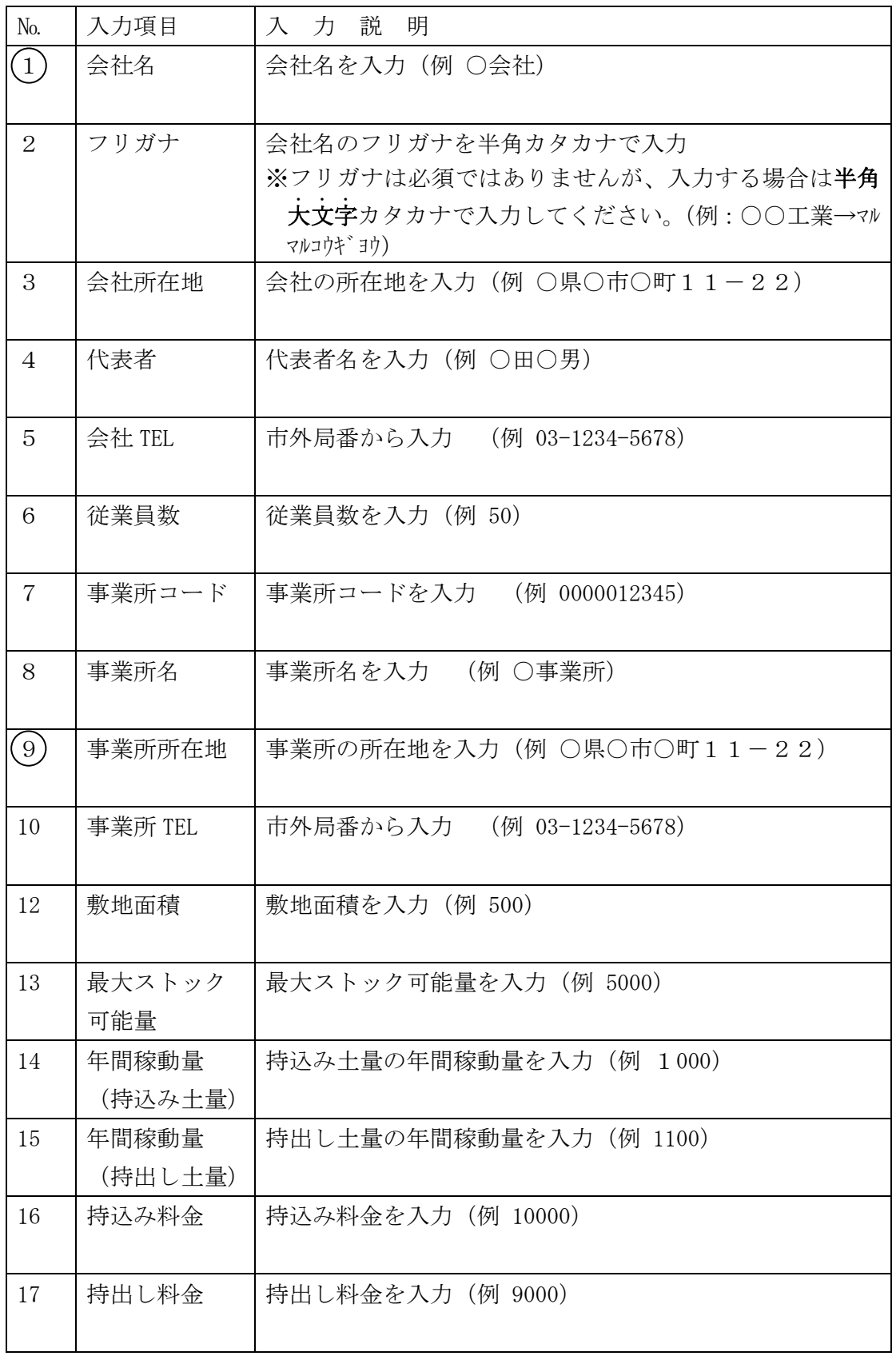

注) No. に〇印は必

### (6)「登録内容詳細」画面(ストックヤード)

「ストックヤードの登録」画面の登録ボタンをクリックすると、登録した内容詳 細を確認するための「登録内容詳細」画面が表示されます。 新規登録後にストックヤード情報に対して次の処理を行うことができます。 なお、各機能の内容については以下に示す通りです。

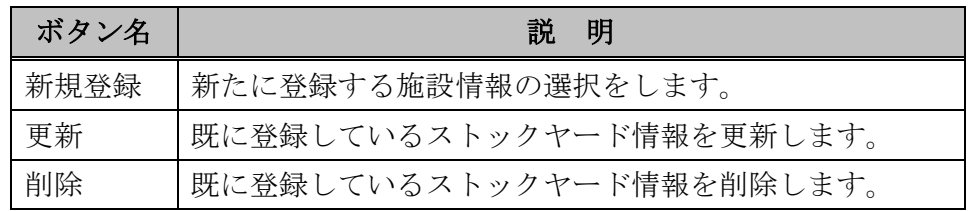

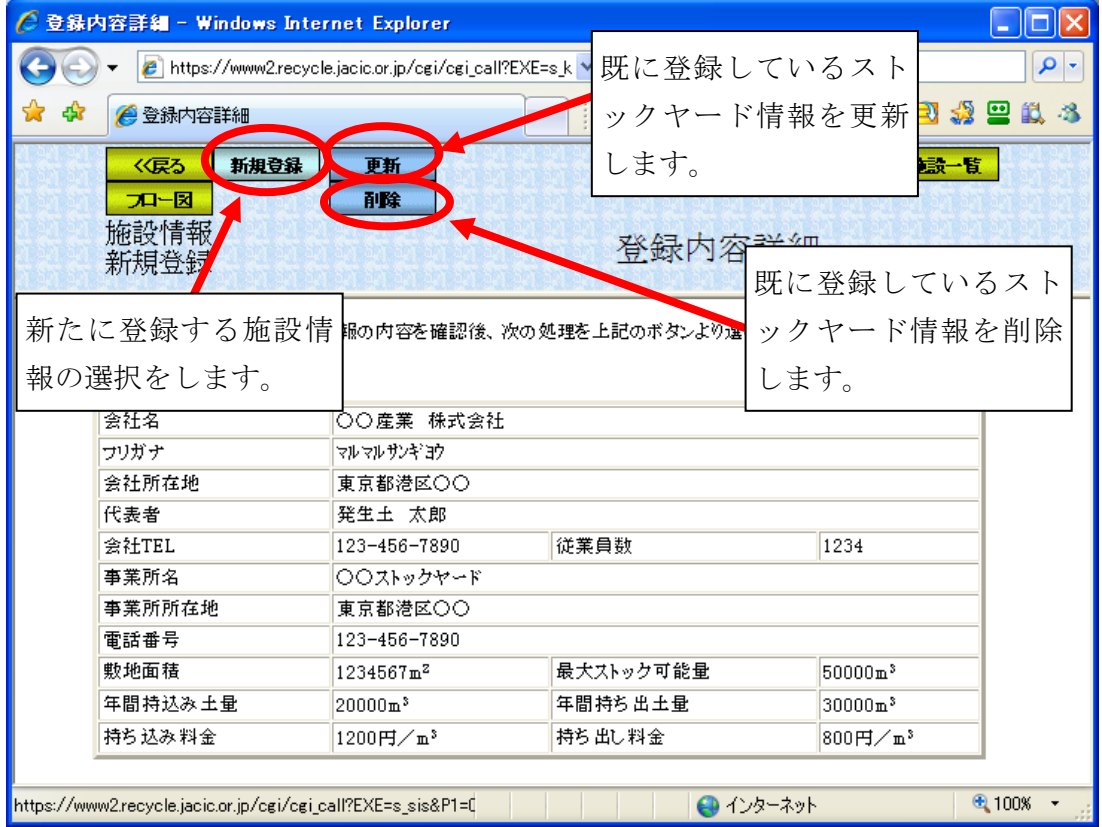

### (7)「土質改良プラントの登録」画面

「登録種類選択」画面の土質改良プラントボタンをクリックすると、「土質改良 プラント」画面が表示されます。この画面で登録する土質改良プラントの情報を入 力してください。データ入力後、登録ボタンをクリックしてください。

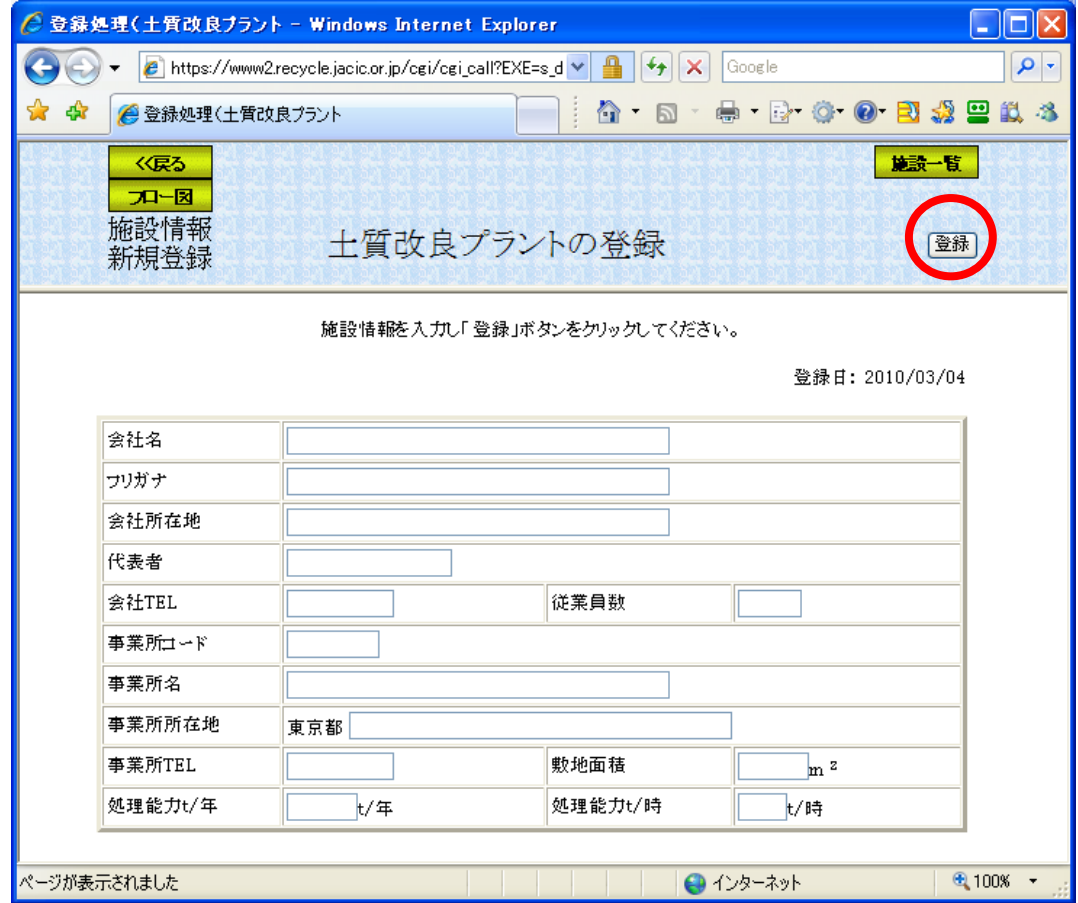

<土量改良プラントの入力内容>

新規登録における各項目の入力方法を以下に示します。

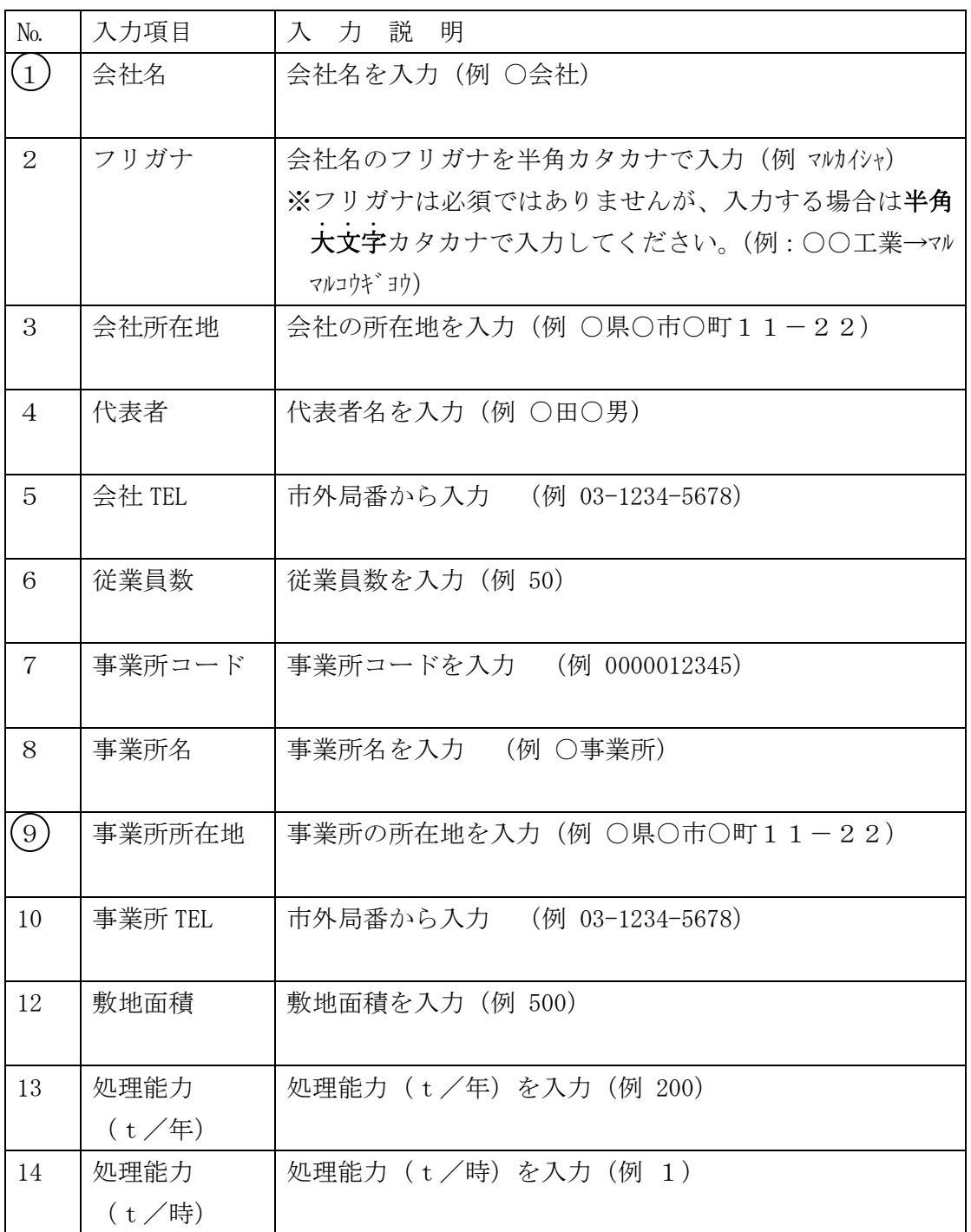

注) No. に〇印は必須

### (8)「登録内容確認」画面(土質改良プラント)

「土質改良プラントの登録」画面の登録ボタンをクリックすると、登録した内容 詳細を確認するための「登録内容詳細」画面が表示されます。 新規登録後に土質改良プラント情報に対して次の処理を行うことができます。 なお、各機能の内容については以下に示す通りです。

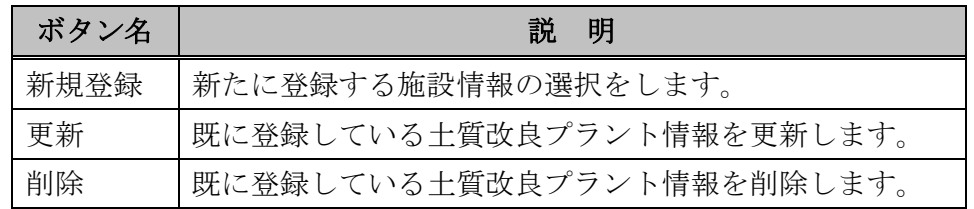

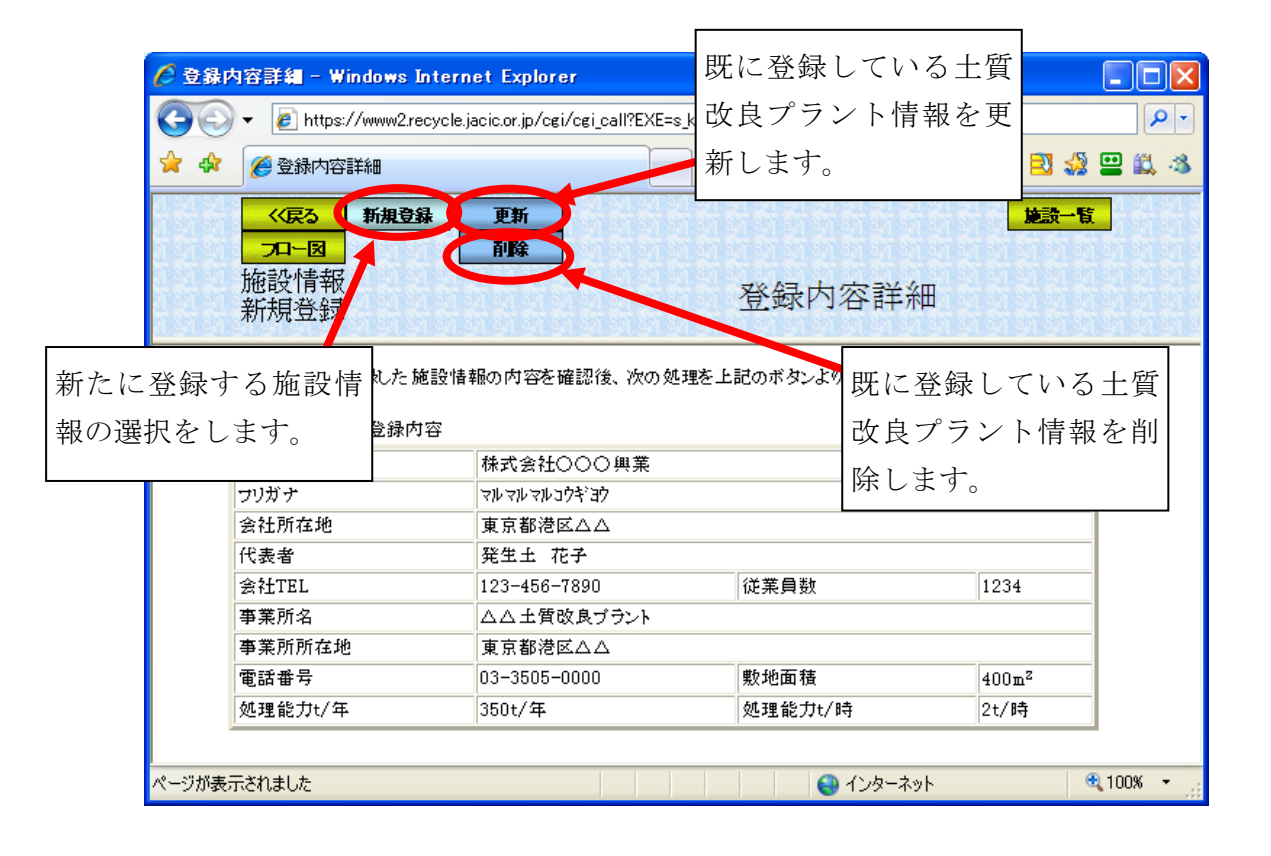